## Achsen abstecken

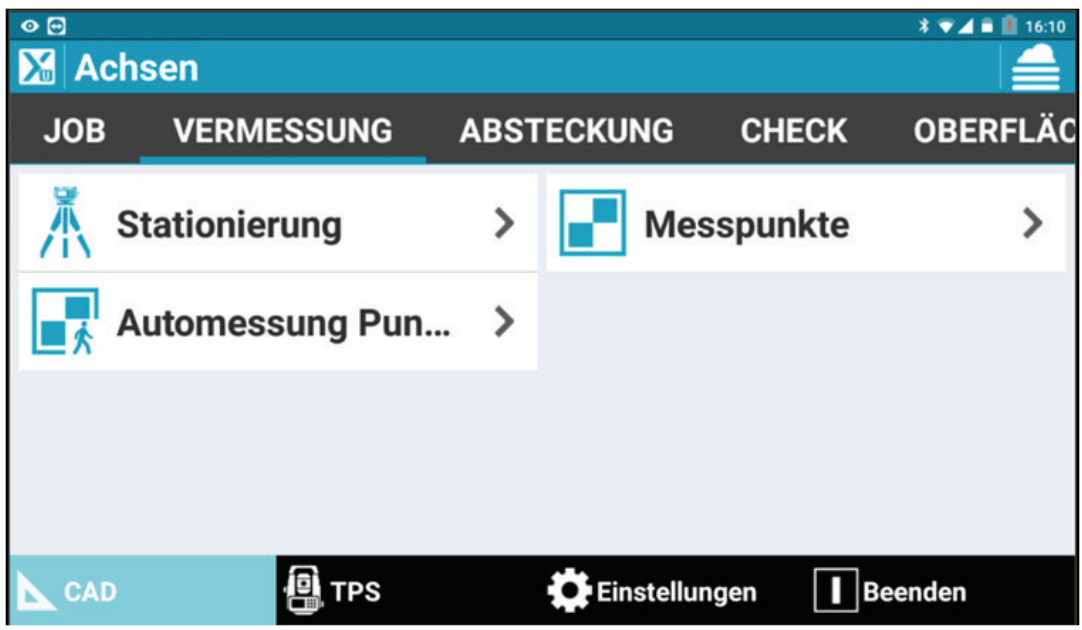

1.) Tippen Sie CAD, um in die Planansicht zu gelangen.

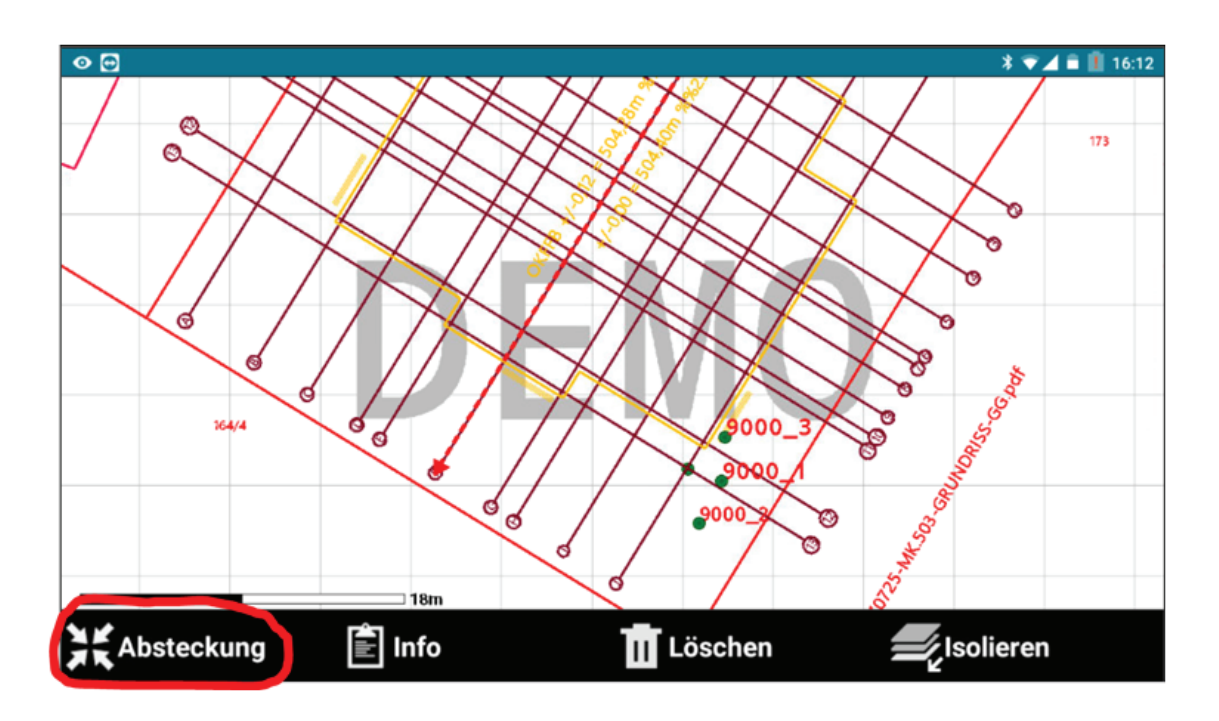

2.) Tippen Sie in der Planansicht nun auf eine Achse aus Ihrem Plan. Die ausgewählte Achse wird fett hinterlegt. Links unten erscheint der Button "Absteckung". Diesen tippen Sie an, um die Achse abzustecken.

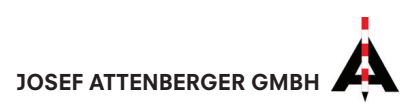

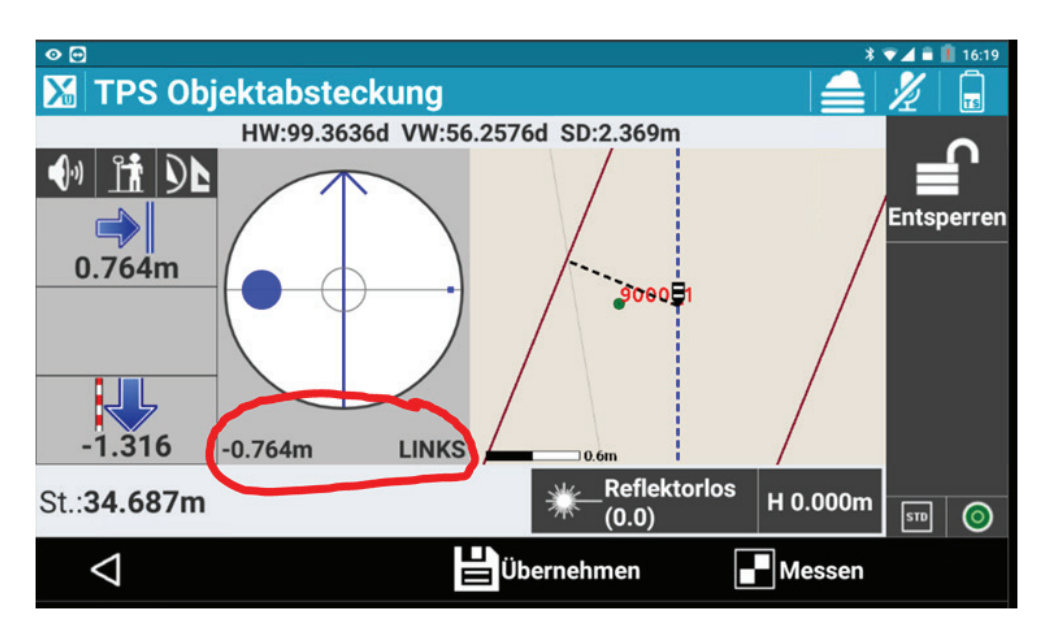

3.) Tippen Sie auf "Messen", um die erste Messung auszuführen. Nun zeigt Ihnen die Software unterhalb des Kreises an, wie weit Sie sich links oder rechts der Zielachse befinden. Das angepeilte Ziel wird in Form des Kreises dargestellt und der Zielpunkt ist die Mitte des Fadenkreuzes.

Messen Sie solange, bis die Achse in der gewünschten Genauigkeit abgesteckt ist.

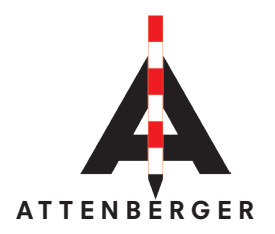

Wasserburger Str. 7 84427 Sankt Wolfgang Deutschland Tel.: +49 (0) 8085-930510 Fax: +49 (0) 8085-930550 www.attenberger.de www.profibauvermessung.de info@attenberger.de

## **ÖSTERREICH**

ATTENBERGER Landmark Produktions- und Handelsgesellschaft m.b.H. Bahnhofstraße 8b 6922 Wolfurt Österreich Tel.: +43 (0) 5574 - 63 54 9 Fax: +43 (0)5574 - 63 63 9 www.landmark.at www.profibauvermessung.at info@landmark.at

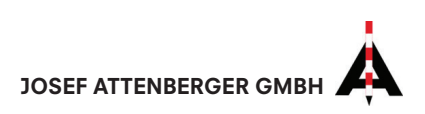